# vetOvation

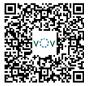

## IntelliScope WiFi HD Camera System User Guide For smart phone or tablet (Apple or Google)

Please call (919)247-0328 for assistance

1. Download the EndoVision App onto your phone or tablet

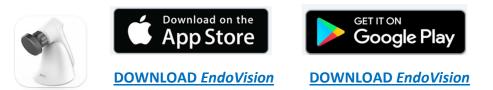

- 2. Connect the scope and light source to the WiFi HD camera handpiece
  - Press the two tabs at the top of the camera coupler together (a)
  - Insert the scope eyepiece into the coupler and release the tabs. The scope should now be seated securely in the coupler (b)
  - Screw the portable LED light source onto the light post (c)

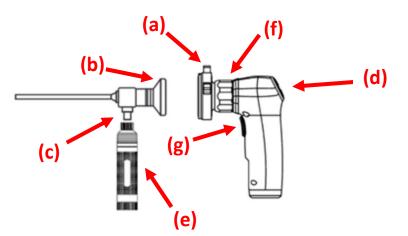

- 3. Turn on the IntelliScope System
  - Turn on WiFi HD camera by depressing On/Off button (above the AWB button) for 3 seconds (d)
  - Turn on portable LED light source (e) and verify it is on at scope tip
  - Start EndoVison app on smart phone or tablet
  - Confirm wireless connection with ENDOVISION\_F6C2EC
  - If needed, enter Password: endovision88

#### 4. Scope Setup & Use

- White bage ce the camera by pointing the tip of the scope at a white paper or gauze then <u>press &</u> <u>hold</u> the AWB button (below camera On/Off button) for approximately 3 seconds. The screen will confirm when white balance parameters are set
- Focus scope in closed hand using black dial behind the coupler (f)
- Warm the scope in closed hand or warm water to prevent lens from fogging
- Watch screen as the scope is advanced into an ear to avoid collecting wax or debris on lens

#### 5. Utilizing the App

- The app will orient the phone/tablet screen horizontally
- App Symbols (on left) include:

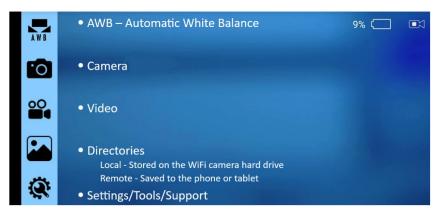

- To show/hide your icons and symbols, tap the screen at any time
- To close the app, swipe up on the lower white bar

#### 6. Capturing Images & Video

- To capture still images:
  - Visualize target image on viewing screen and <u>press & release</u> the handle trigger (g) and the screen will display "Snap Successful".
- To capture videos:
  - Visualize target then <u>press & hold</u> the trigger (g) for 2 seconds and the screen will display "Start Local Recording". Note: Video camera icon turns red and flashes when recording.
  - To end video press & hold trigger button again and the screen will display "Finish Local Recording". Note: Video camera icon returns to normal.
  - Still images may be captured while recording video by quickly depressing and releasing the trigger. The device screen will confirm image capture.
  - Still images and videos can also be initiated using the app if the device screen is touch activated. To capture a still of video simply tap the icons on the left of screen.

### Thank you for purchasing the IntelliScope System by VetOvation Please call (919)247-0328 for assistance if needed.